# **How to Set Up Forum Topics in Sakai**

Before using the Forums tool for online discussions, the instructor must add the Forums tool to the site AND create one or more topics.

### **Step 1: Add a Forum to your Sakai site**

- 1. To add the Forums tool to your course site:
	- Go to **Site Info > Manage Tools**, select the **Forums** tool, click **Continue**, then **Finish**
- 2. On the course menu, click the **Forums** button.
- 3. In the Forums area, you will see that Sakai has created an initial course forum based on your course name. Underneath this forum is a TOPIC called **General Discussion**.

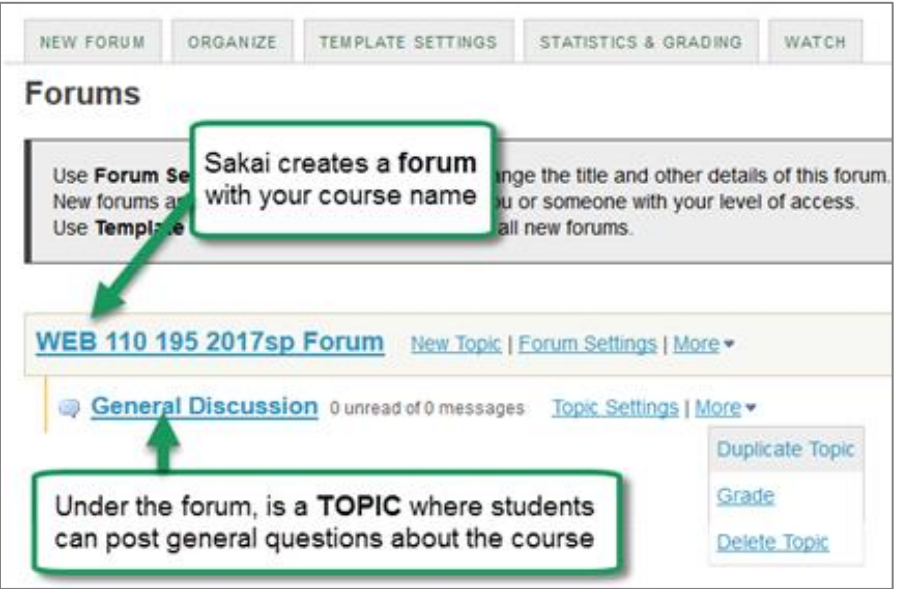

The General Discussion topic can be a place for students to ask general questions about the course or engage in discussion not related to specific course content.

• **TIP:** As instructor, you'll need to monitor the General Discussion topic at least weekly to answer students' questions. If you don't want to use (and monitor!) the General Discussion topic, you should delete it. To do that, to the right of the General Discussion topic, click **More**, then **Delete Topic**.

### **Step 2: Add Topics to the Forum**

Under the course forum, the instructor should add a new TOPIC for each week of the course (or for each topic the class will discuss). To do this, to the right of the course forum title, click **New Topic**.

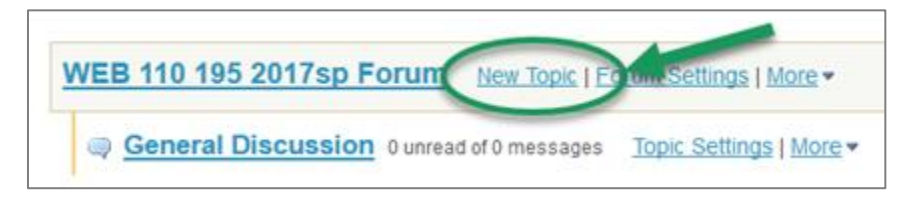

**NOTE:** Be sure to add new Topics, NOT new forums. **Posting can happen only in Topics**. If you don't add Topics, no one will be able to post.

**These are the recommended Topic settings:**

- 1. **Topic Title (required) -** *Example: Week 1 Topic*
- 2. **Short Description**

The short description is limited to 255 characters, which is not enough space for posting a question and instructions for students. Therefore we recommend putting your question in the larger (full) **Description** box (see step 3 below).

In order for students to see the text that you enter in the (full) Description, they will have to click on a link that says "View Full Description". This is not always obvious to students. To help them out, in the **Short Description** box, enter a note like this:

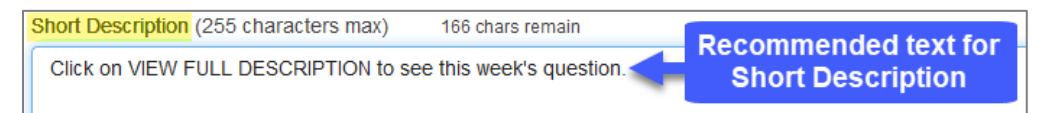

#### 3. **(Full) Description**

The (full) description can be very long and the text can be formatted. This is a good location for your topic questions and instructions; it replaces the need to create an instructor post.

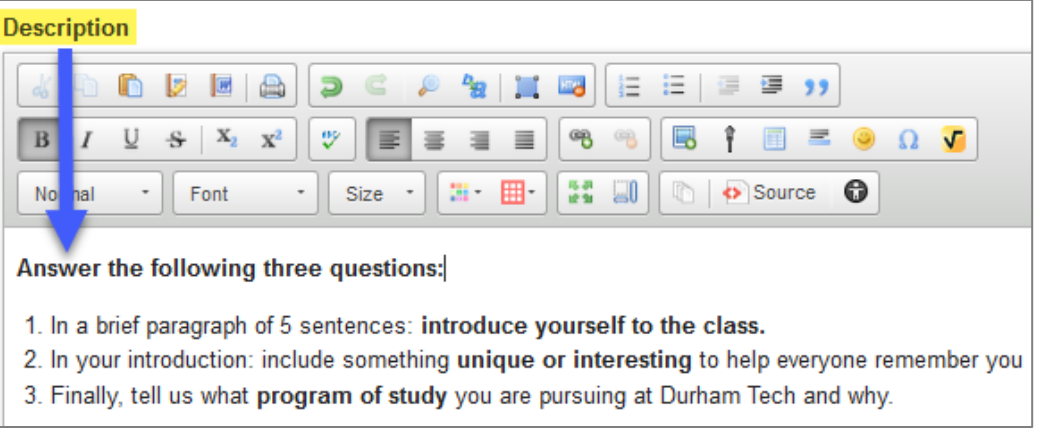

### 4. **Topic Posting**

#### **Lock Topic** *(NOT recommended)*

Locks the topic so *students can no longer post*, but they can continue to read existing posts. Be sure to leave this unchecked initially. Later you can enable it, AFTER the due date has passed, if you want to allow students to read but *not submit* posts after the due date.

#### **Moderate Topic** *(NOT recommended)*

All posts must be approved by a moderator (the instructor) before students can see them.

#### **Require user to post before reading** *(recommended)*

Students must post to the topic first before they can see any other posts. This encourages originality and prevents students from restating what others have already posted.

**TIP:** If you enable this option, be sure to put the question and instructions in the Description box and NOT in a forum post, which students will not be able to see until after they post…

#### **Posts are anonymous** *(NOT recommended)*

If you choose this, *you will be unable to tell who posted what*!

- 5. **Availability -** Either option is acceptable:
	- Show immediately *(topic will be visible to students now)* OR -
	- Specify dates to **open** (show) and/or **close** (hide) the topic from students

To specify dates:

- a. Click in the **Open** and/or **Close date field** or on the **calendar icon**
- b. Select month and year
- c. Select the day of the month
- d. Drag the sliders for the **hour and minute** (Do NOT select 12:00 am; it is confusing to students.)
- e. Click **Done** to save

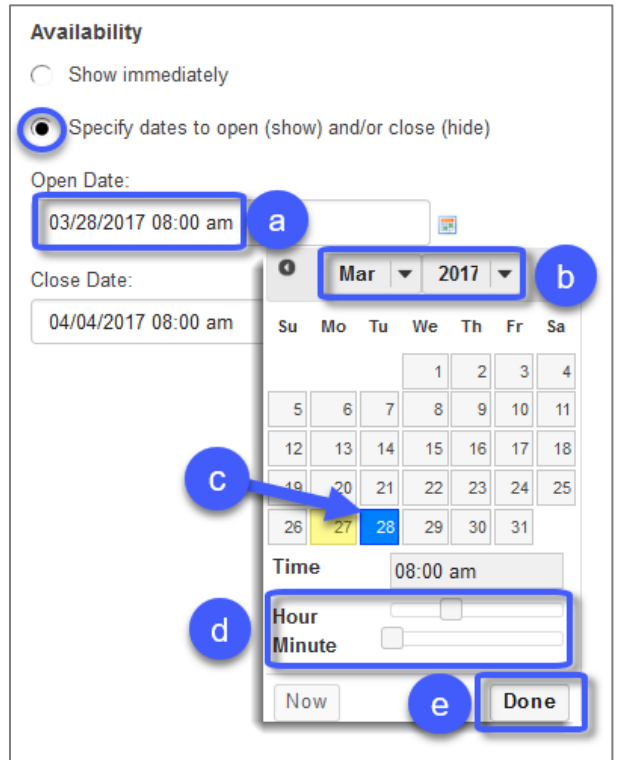

#### 6. **Grading**

To send topic grades to Sakai's Gradebook, first you must go into the Gradebook *and add a Gradebook item* for the topic. Then, you will be able to select the appropriate Gradebook item from the drop down list here.

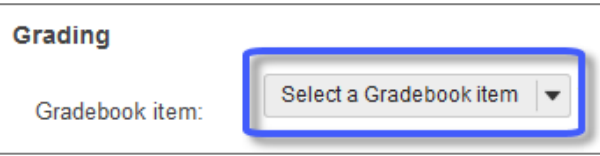

**TIP:** Grading is covered fully in a separate handout and video on How to Grade Discussion Posts.

- 7. **Permissions –** We recommend that instructors not make changes to Permissions.
- 8. Click **Save.** Your new topic will be created. (To make changes after saving, click Topic Settings).

## **Step 3: Add a Gradebook Item and Associate it with a Forum Topic** (optional)

In the Gradebook, you need to create a gradebook item for each graded forum topic. Here are the steps to create Gradebook items:

- 1. On the course menu, click **Gradebook;** then click the **Add Gradebook Item** button.
- 2. Enter a **Title** (example: *Week 1 Topic*) and the **Point** value (example: *10*)
- 3. Enter a **Due Date**. (Optional, but recommended. Students will see due dates in the Gradebook.)
- 4. If you have set up Gradebook categories (recommended), choose the appropriate **Category** for this Gradebook Item. Then BE SURE to check the box to **"Include item in course grade calculations?**" so students' forum grades will be calculated in their overall course grade.
- 5. At the bottom, click **Create**. The new item now appears in your **Gradebook**.

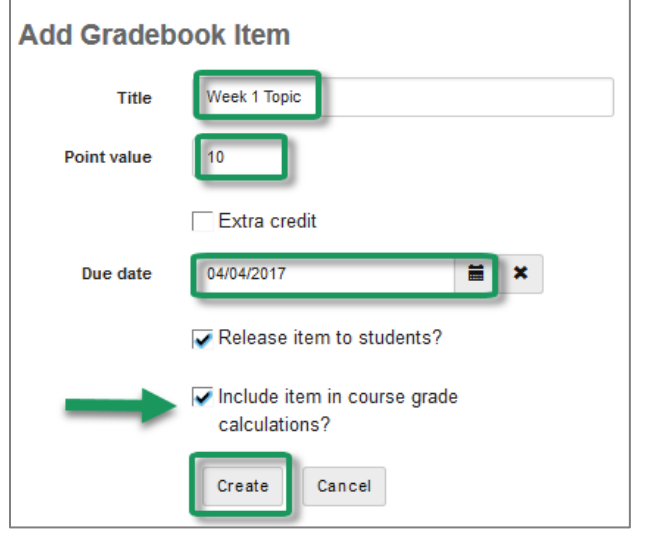

Now, in the Forums tool, you can "associate" a Forum topic with the Gradebook item, to tell the Forums tool where in the Gradebook to store grades for that topic.

- 1. In the course menu, click **Forums**. To the right of the *topic*, click **Topic Settings**.
- 2. Scroll to the area labeled **Grading**. In the dropdown menu, select the **Gradebook item** you want to associate with this Forum topic.

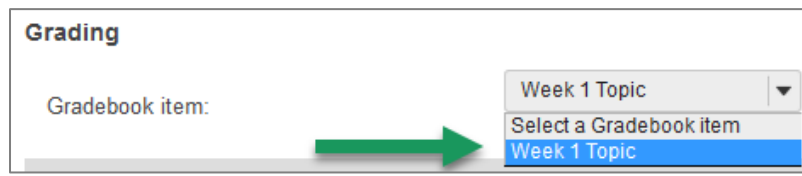

- **TIP:** If you created a Gradebook item just a few moments ago, you may need to wait few minutes before it appears in this dropdown menu. You may need to Save and come back into Topic Settings before it will appear.
- 3. After selecting the appropriate gradebook item, click **Save**. Now your forum topic grades will be stored in the selected Gradebook item.